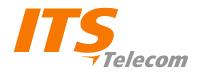

# CGW-D

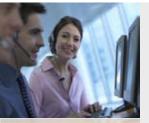

# Installation and Operation Guide

Version 2 Release 4

# June 2008

#### Warranty

In the event this product proves to be defective in workmanship or materials within a period of one year from date of shipment, ITS will repair or replace the product at its discretion. Transportation will be the responsibility of the dealer/distributor. Under no circumstances shall ITS be liable for consequential or special damages, loss of revenue or user/dealer expenses arising out of or in connection with the use or performance of the product, whether based on contract, tort, or any other legal agreement.

The following shall void the above warranty: malfunctions resulting from fire, accident, neglect, abuse, or acts of God; use of improper electrical power; or repair of, tampering with or alteration of the product by anyone other than ITS authorized personnel.

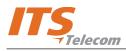

# **Table of Contents**

#### **Chapter 1: Introduction**

| Overview             | 1-1                                                           |
|----------------------|---------------------------------------------------------------|
| Purpose and Use      | 1-1                                                           |
| What's in the Box?   | 1-1                                                           |
| Physical Description | 1-2                                                           |
| Getting Started      | 1-3                                                           |
|                      | Purpose and Use<br>What's in the Box?<br>Physical Description |

#### **Chapter 2: Software Installation**

| 2.1 | Overvi   | ew                             | 2-1 |
|-----|----------|--------------------------------|-----|
| 2.2 | Installa | ation Procedure                | 2-1 |
| 2.3 | USB D    | Driver Installation            | 2-4 |
|     | 2.3.1    | USB Serial Driver Installation | 2-4 |

#### **Chapter 3: User Interface**

| 3.1 | Overv  | Overview    |                            |      |  |  |
|-----|--------|-------------|----------------------------|------|--|--|
| 3.2 | Main S | Screen Stru | cture                      | 3-1  |  |  |
|     | 3.2.1  | Applicatio  | n Menus                    | 3-1  |  |  |
|     |        | 3.2.1.1     | File Menu                  | 3-1  |  |  |
|     |        | 3.2.1.2     | Communication Menu         | 3-2  |  |  |
|     |        | 3.2.1.3     | Tools Menu                 | 3-4  |  |  |
|     |        | 3.2.1.4     | Help Menu                  | 3-5  |  |  |
|     | 3.2.2  | Window Tabs |                            | 3-6  |  |  |
|     |        | 3.2.2.1     | Dialing Parameters Tab     | 3-6  |  |  |
|     |        | 3.2.2.2     | System Parameters Tab      | 3-9  |  |  |
|     |        | 3.2.2.3     | Tones Parameters Tab       | 3-11 |  |  |
|     |        | 3.2.2.4     | Call Back/Call Through Tab | 3-13 |  |  |
|     | 3.2.3  | DTMF Pro    | ogramming                  | 3-16 |  |  |
|     |        |             |                            |      |  |  |

# Chapter 4: Programming Guide

| 4.1 | Overview                                                       | 4-1 |
|-----|----------------------------------------------------------------|-----|
| 4.2 | CGW-D Start-Up and Idle Modes                                  | 4-1 |
| 4.3 | PC Programming Mode                                            | 4-2 |
| 4.4 | Defining Permitted Cellular Prefixes (Home Use)                | 4-2 |
| 4.5 | Diverting an Incoming PSTN Call to a Cellular Number           | 4-4 |
| 4.6 | Corporate PBX Trunk Usage                                      | 4-5 |
| 4.7 | Call Back/Call Through Database Maintenance                    | 4-5 |
| 4.8 | Corporate Usage as Cellular Gateway Connected to PBX Extension | 4-7 |

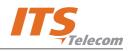

# **List of Figures**

| 1-1  | CGW-D Controls and Connectors                        | 1-2  |
|------|------------------------------------------------------|------|
| 1-2  | SIM Insertion Port                                   |      |
| 1-3  | Home Configuration                                   |      |
| 1-4  | Office Trunk Configuration                           |      |
| 1-5  | Office Trunk Gateway Configuration                   | 1-5  |
| 2-1  | CGW-D Install Window                                 | 2-1  |
| 2-2  | Install Shield Wizard Window – Destination Folder    | 2-2  |
| 2-3  | Install Shield Wizard Window – Select Program Folder | 2-2  |
| 2-4  | Install Shield Wizard Window – Installtion Complete  |      |
| 2-5  | CGW-D Icon                                           | 2-3  |
| 2-6  | CGW-D Activation Thorugh Start Menu                  |      |
| 2-7  | Found New Hardware Window                            | 2-4  |
| 2-8  | Found New Hardware Wizard – Window 1                 | 2-5  |
| 2-9  | Found New Hardware Wizard – Window 2                 | 2-5  |
| 2-10 | Found New Hardware Wizard – Window 3                 | 2-6  |
| 2-11 | Browser Window                                       | 2-6  |
| 2-12 | Found New Hardware Wizard – Window 4                 | 2-7  |
| 2-13 | Found New Hardware Wizard – Window 5                 | 2-7  |
| 2-14 | Found New Hardware Wizard – Window 6                 | 2-8  |
| 2-15 | Found New Hardware Window                            | 2-8  |
| 2-16 | Found New Hardware Wizard – Window 7                 | 2-8  |
| 2-17 | Found New Hardware Wizard – Window 8                 | 2-9  |
| 2-18 | Found New Hardware Wizard – Window 9                 | 2-9  |
| 2-19 | Browser Window                                       | 2-10 |
| 2-20 | Found New Hardware Wizard – Window 10                | 2-10 |
| 2-21 | Found New Hardware Wizard – Window 11                | 2-11 |
| 2-22 | Computer Management Window                           | 2-11 |
| 2-23 | USB to COM Port Selection Window                     | 2-12 |
| 3-1  | File Menu                                            |      |
| 3-2  | Print Preview Window                                 |      |
| 3-3  | Communication Menu                                   |      |

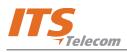

# List of Figures (Continued)

| 3-5  | Send Parameters Window                 |  |
|------|----------------------------------------|--|
| 3-6  | Communication Setting Window           |  |
| 3-7  | Change Password Window                 |  |
| 3-8  | Tools Menu                             |  |
| 3-9  | Read CDR Window                        |  |
| 3-10 | Clear CDR Warning                      |  |
| 3-11 | Help Menu                              |  |
| 3-12 | About Window                           |  |
| 3-13 | Dialing Parameters Tab                 |  |
| 3-14 | Add Prefix Window                      |  |
| 3-15 | Edit Prefix Window                     |  |
| 3-16 | System Parameters Tab                  |  |
| 3-17 | Tones Parameters Tab                   |  |
| 3-18 | Create User Window                     |  |
| 3-19 | Edit User Window                       |  |
| 3-20 | Prefix Restriction Numbers Window      |  |
| 3-21 | Call Manipulation Window               |  |
| 4-1  | Start-Up Mode                          |  |
| 4-2  | Idle Mode                              |  |
| 4-3  | Programming Mode                       |  |
| 4-4  | Defining Permitted Cellular Prefixes   |  |
| 4-5  | Message Before Dialing                 |  |
| 4-6  | Dialed Cellular Number                 |  |
| 4-7  | Call in Progress With Permitted Prefix |  |
| 4-8  | Call Routed to PSTN                    |  |
| 4-9  | Call Forward to Cellular Number        |  |
| 4-10 | Message Before Dialing                 |  |
| 4-11 | Creating a New User                    |  |
| 4-12 | Call Back Message                      |  |
| 4-13 | Call Through Message                   |  |

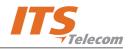

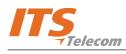

# **Chapter 1: Introduction**

#### 1.1 Overview

This chapter provides a general introduction to the CGW-D, including its purpose and use, and details the contents of the supplied package.

#### **1.2 Purpose and Use**

The CGW-D is a cost-effective cellular gateway, call back system and call diverter for both private and corporate use. It supports extension and PSTN line interface (FXO – Foreign Exchange Office), and home phone and PBX trunk service (FXS – Foreign Exchange Station).

#### **1.3 What's in the Box?**

When opening the supplied package, please check its content. If the content does not match the following list, please contact your dealer. The box should contain the following items:

| Part                                                                      | Quantity |
|---------------------------------------------------------------------------|----------|
| CGW-D device                                                              | 1        |
| Power supply (type varies according to the configuration in each country) | 1        |
| 2.5 dB antenna                                                            | 1        |
| Installation CD                                                           | 1        |
| USB cable                                                                 | 1        |
| RJ11-RJ11 cable                                                           | 1        |
| Wall installation drill template                                          | 1        |
| Screws and dowels for wall installation                                   | 2x2      |

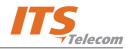

#### **1.4 Physical Description**

The front panel controls and connectors of the CGW-D device are displayed in Figure 1-1. The SIM insertion port on the bottom panel is displayed in Figure 1-2.

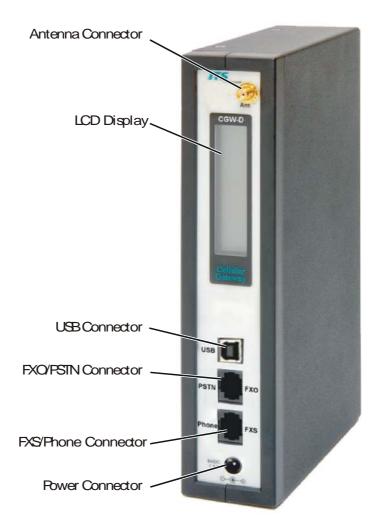

Figure 1-1. CGW-D Controls and Connectors

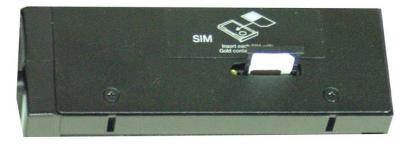

Figure 1-2. SIM Insertion Port

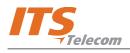

#### **1.5 Getting Started**

Getting started with the CGW-D comprises of the following steps:

#### Preparation to operation:

- Connect the device to 9 VDC power using the supplied adaptor.
- Install the supplied GUI software on a PC (refer to Chapter 2 for instructions).
- Install USB drivers (refer to Chapter 2 for instructions).
- Connect the device to PC via the USB interface.
- $\checkmark$  Program the device as required.

#### **Device installation:**

- Connect the antenna to the antenna connector.
- Insert a SIM card into the port.
- Connect the device in one of the following configurations, according to its purpose:
  - Private use at home (Figure 1-3).
  - Office trunk use (Figure 1-4).
  - Office trunk gateway (Figure 1-5).

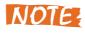

Make sure not to connect the PSTN line to the phone (FXS) socket! This connection may harm your FXS interface hardware.

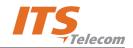

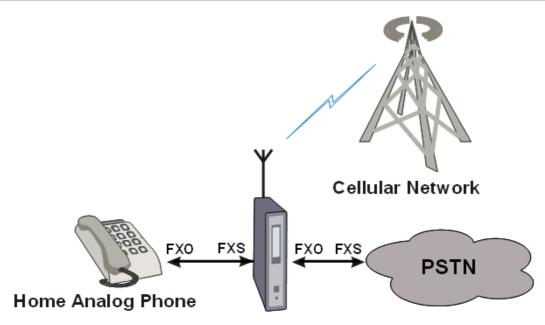

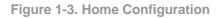

The home analog phone places a call. If the destination subscriber is a cellular one, the call is forwarded by the CGW-D to the cellular network. Otherwise, the call is forwarded to the PSTN. Incoming calls from a cellular network are forwarded to an analog telephone.

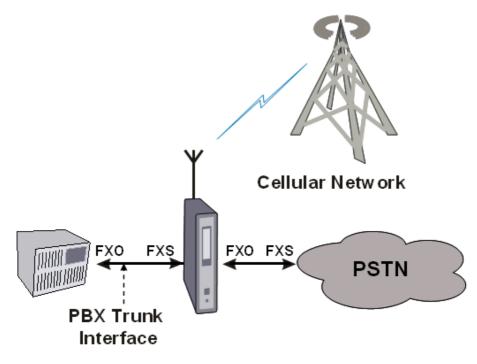

Figure 1-4. Office Trunk Configuration

The same operation as above, but in this case the call is initiated by a PBX analog trunk. The call is forwarded by the CGW-D either to the cellular network or to the PSTN.

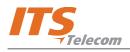

Incoming cellular calls can be forwarded to the PBX trunk or to the PSTN (and paid by the organization, rather than by the cellular caller). The last operation is called "public call thru" or DISA (Direct Inward System Access).

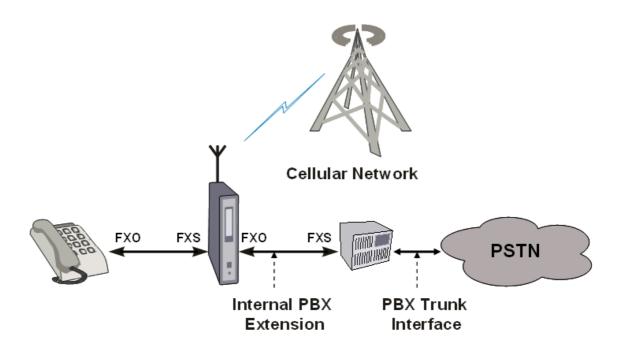

Figure 1-5. Office Trunk Gateway Configuration

This configuration is mainly used for Callback and Call-thru applications from external cellular users. A Callback remote cellular user can call the PBX, and (if authorized) the call is disconnected and reversed. The CGW-D calls back the remote user and sends a dial tone. The remote user becomes now a local PBX member, and can (if authorized):

- Call any internal PBX station.
- Call any PSTN external number.

This application is primarily used by company employees situated out of the country.

A Call-thru remote cellular user calls the PBX and (if authorized) is forwarded to the PSTN. The user pays for the local cellular call and the company pays for the PSTN extended call.

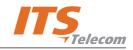

This page is intentionally left blank

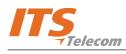

# **Chapter 2: Software Installation**

#### 2.1 Overview

This chapter provides step-by-step instructions for installation of the CGW-D GUI application software and the USB driver.

#### 2.2 Installation Procedure

To install the software perform the step as follows:

- a. Insert the supplied CD into the drive.
- b. Open the folder from the drive (Figure 2-1) and double-click the **Setup** icon (2). The installation window opens (Figure 2-2). The recommended destination folder appears in Destination Folder area. If required, click **Browse** and specify another folder.

| 🔄 CGW-D Install                                     |             |                            |         |               |            |
|-----------------------------------------------------|-------------|----------------------------|---------|---------------|------------|
| ∫ <u>F</u> ile <u>E</u> dit <u>V</u> iew F <u>a</u> | vorites     | : <u>T</u> ools <u>H</u> e | lp      |               | 1          |
| 🛛 😋 Back 🝷 🕥 👻                                      | €           | 🔎 Search                   | Polders | •             |            |
| Address 🛅 C:\ITS\CGW                                | /-D\cgv     | vd install                 |         | •             | 🔁 Go       |
| Folders                                             | ×           | Name                       | Size    | Туре 🔺        |            |
|                                                     |             | Setup                      | 41 KB   | Application   |            |
| E C AMTC                                            |             | 🔟 layout                   | 1 KB    | BIN File      |            |
| E Due pt                                            |             | 🛃 data 1                   | 425 KB  | Cabinet File  |            |
| 🗄 🛄 Brandir                                         |             | 🛃 data2                    | 4,348   | Cabinet File  |            |
| E CDR                                               | " <u>-</u>  | 婱 Setup                    | 1 KB    | Configuration | n Settings |
|                                                     | г. 📗        | 國 ikernel                  | 339 KB  | EX_ File      |            |
|                                                     |             | 國 data1.hdr                | 14 KB   | HDR File      |            |
| ⊡ CGW-I<br>⊡ CGW-I                                  | _( <b>_</b> | 🖻 setup                    | 138 KB  | INX File      |            |
|                                                     |             | •                          |         |               | Þ          |

Figure 2-1. CGW-D Install Window

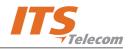

| InstallShield Wizard                                                                                                |
|----------------------------------------------------------------------------------------------------|
| Choose Destination Location<br>Select folder where Setup will install files.                                        |
| Setup will install CGW-D in the following folder.                                                                   |
| To install to this folder, click Next. To install to a different folder, click Browse and select<br>another folder. |
| Destination Folder<br>C:\Program Files\CGW-D<br>Browse                                                              |
| InstallShield Cancel Cancel                                                                                         |

Figure 2-2. Install Shield Wizard Window – Destination Folder

c. Click **Next** to continue. The next installation window opens (Figure 2-3). The recommended name for the program folder appears in the **Program Folders** field. If required, type another name in this field. The program files will be saved in the folder that you specify.

| InstallShield Wizard                                                                                 | ×                                    |
|----------------------------------------------------------------------------------------------------|--------------------------------------|
| Select Program Folder<br>Please select a program folder.                                             |                                      |
| Setup will add program icons to the Program Fo<br>name, or select one from the existing folders list |                                      |
| Program Folders:                                                                                     |                                      |
| CGW-D                                                                                                |                                      |
| Existing Folders:                                                                                    |                                      |
| Accessories<br>Administrative Tools<br>Microsoft Office Tools                                        | ×                                    |
| InstallShield                                                                                        |                                      |
|                                                                                                    | < <u>B</u> ack <u>N</u> ext > Cancel |

Figure 2-3. Install Shield Wizard Window – Select Program Folder

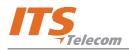

d. Click Next to continue. A window displaying that installation is complete appears (Figure 2-4).

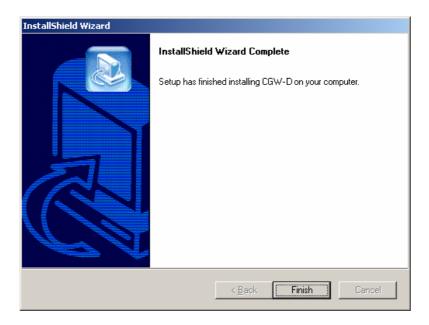

Figure 2-4. Install Shield Wizard Window – Installtion Complete

e. Click Finish. The installation window closes. An icon appears on your desktop (Figure 2-5).

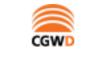

Figure 2-5. CGW-D Icon

f. Activate the CGW-D application by either double-clicking the icon or through the Start menu (Figure 2-6).

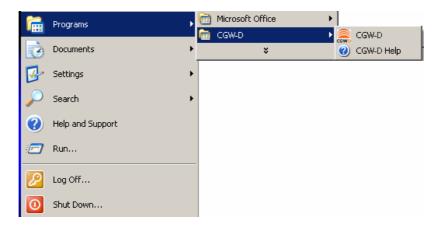

Figure 2-6. CGW-D Activation Thorugh Start Menu

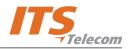

#### 2.3 USB Driver Installation

The USB installation driver software is included on the supplied CD. Please note, that you must select a driver that corresponds to the operation system installed on your PC. If an update is required, you can find the drivers you need on the following web page: http://www.ftdichip.com/Drivers/VCP.htm.

# NOTE

When the device is connected via a USB cable to the PC and it is in programming mode, the CGW-D will not receive any incoming calls and will not make any outgoing calls. In case of an incoming call the caller will get a No Answer ring back tone.

There are two stages of USB driver installation:

#### 2.3.1 USB Serial Driver Installation

To install a serial driver, perform the steps as follows:

- a. Power the device using the 9V DC external power supply.
- Plug a USB cable into the device and the PC USB port. Found New Hardware window appears (Figure 2-7).

| Found New Hardware |                |  |
|--------------------|----------------|--|
| <b>8</b>           | USB <-> Serial |  |

Figure 2-7. Found New Hardware Window

This window should appear automatically when the new hardware is detected.

#### If it is not detected automatically, perform the steps as follows:

- a. Right-click **My Computer** icon and select **Manage** from pop-up menu. **Computer Management** window appears.
- b. Click the Device Manager branch. The device management tree appears on the right.
- c. Right-click **Universal Serial Bus controllers** and select **Scan for hardware changes** from popup menu. After a few seconds **Found New Hardware Wizard** window appears (Figure 2-8).

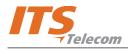

| Found New Hardware Wizard |                                                                                                    |
|---------------------------|----------------------------------------------------------------------------------------------------|
|                           | Welcome to the Found New<br>Hardware Wizard<br>This wizard helps you install a device driver for a<br>hardware device. |
|                           | To continue, click Next.                                                                                               |
|                           | < Back Next > Cancel                                                                                                   |

Figure 2-8. Found New Hardware Wizard – Window 1

d. Click Next. The next wizard window appears (Figure 2-9).

| A  | Hardware Device Drivers<br>levice driver is a software program that enables a hardware device to work with<br>operating system.                                                          |
|----|----------------------------------------------------------------------------------------------------|
| Th | is wizard will complete the installation for this device:                                                                                                    |
| 6  | USB <-> Serial                                                                                                    |
| ne | levice driver is a software program that makes a hardware device work. Windows<br>ads driver files for your new device. To locate driver files and complete the<br>rallation click Next. |
| W  | nat do you want the wizard to do?                                                                                                    |
|    | <ul> <li>Search for a suitable driver for my device (recommended)</li> </ul>                                                                                                    |
|    | C Display a list of the known drivers for this device so that I can choose a specific driver                                                                                             |
|    |                                                                                                    |
|    | <back next=""> Cancel</back>                                                                                                    |

Figure 2-9. Found New Hardware Wizard – Window 2

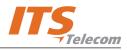

e. Click the **Search for a suitable driver for my device (recommended)** radio button and click **Next**. The next wizard window appears (Figure 2-10).

| Found New Hardware Wizard                                                                  |                                                                           |
|--------------------------------------------------------------------------------------------|---------------------------------------------------------------------------|
| Locate Driver Files<br>Where do you want Windows to search                                 | for driver files?                                                         |
| Search for driver files for the following ha                                               | rdware device:                                                            |
| USB <-> Serial                                                                             |                                                                           |
| The wizard searches for suitable drivers i<br>any of the following optional search locat   | in its driver database on your computer and in<br>tions that you specify. |
| To start the search, click Next. If you are<br>insert the floppy disk or CD before clickin | e searching on a floppy disk or CD-ROM drive,<br>ng Next.                 |
| Optional search locations:                                                                 |                                                                           |
| Floppy disk drives                                                                         |                                                                           |
| CD-ROM drives                                                                              |                                                                           |
| Specify a location                                                                         |                                                                           |
| Microsoft Windows Update                                                                   |                                                                           |
|                                                                                            | < Back Next > Cancel                                                      |

Figure 2-10. Found New Hardware Wizard – Window 3

f. Select the **Specify a location** check-box and click **Next**. A standard Windows browser opens (Figure 2-11).

| Locate File        |                                              |                                          |   |          | ? ×                    |
|--------------------|----------------------------------------------|------------------------------------------|---|----------|------------------------|
| Look jn:           | CDM driver 20                                | 000_XP                                   | • | 🗢 🗈 💣 🎟• |                        |
| History<br>Desktop | FTDIBUS.INF                                  |                                          |   |          |                        |
| My Documents       |                                              |                                          |   |          |                        |
| My Computer        | File <u>n</u> ame:<br>Files of <u>type</u> : | FTDIBUS.INF<br>Setup Information (%.inf) |   | •        | <u>O</u> pen<br>Cancel |

Figure 2-11. Browser Window

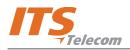

 g. Select the USB driver's files location on the supplied CD and the operation system installed on the PC, and click **Open**. The next wizard window appears (Figure 2-12).

| ound New Hardware Wizard Driver Files Search Besults                                      |     |
|-------------------------------------------------------------------------------------------|-----|
| The wizard has finished searching for driver files for your hardware device.              | Ð   |
| Please wait while the wizard searches for driver files for the following hardware device: |     |
| USB <-> Serial                                                                            |     |
| Search location:                                                                          |     |
| C:\WINNT\inf;C:\Program Files\Dell Computer Corporation\Notebook System<br>Software       |     |
|                                                                                           |     |
| <u>(≺Back</u> ) <u>N</u> ext> Canc                                                        | cel |

Figure 2-12. Found New Hardware Wizard – Window 4

h. Click Next. An installation procedure is performed (Figure 2-13).

| ound New Hardware Wizard                                                                                    |
|----------------------------------------------------------------------------------------------------|
| Driver Files Search Results<br>The wizard has finished searching for driver files for your hardware device. |
| The wizard found a driver for the following device:                                                         |
| USB <-> Serial                                                                                              |
| Windows found a driver for this device. To install the driver Windows found, click Next.                    |
| d:\temp\software\cdm driver 2000_xp\ftdibus.inf                                                             |
|                                                                                                    |
|                                                                                                    |
| < <u>B</u> ack <u>Next</u> > Cancel                                                                         |

Figure 2-13. Found New Hardware Wizard – Window 5

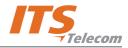

i. Click Next. A new window informs that USB-COM serial converter installation is completing.

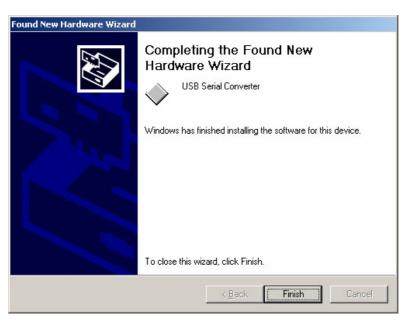

Figure 2-14. Found New Hardware Wizard – Window 6

j. Click Finish to finish USB-COM port converter installation and start the USB port installation.
 Found New Hardware window appears (Figure 2-15) and after a few seconds Found New Hardware Wizard window appears (Figure 2-16).

| Found Ne | w Hardware      |  |
|----------|-----------------|--|
|          | USB Serial Port |  |

Figure 2-15. Found New Hardware Window

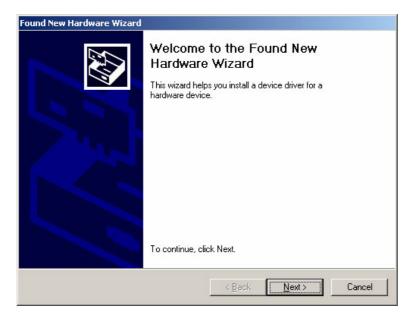

Figure 2-16. Found New Hardware Wizard – Window 7

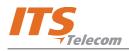

k. Click Next. The next wizard window appears (Figure 2-17).

| Found New Hardware Wizard                                                                                                    |                                                                               |
|----------------------------------------------------------------------------------------------------|-------------------------------------------------------------------------------|
| Install Hardware Device Drivers<br>A device driver is a software program that<br>an operating system.                                                                                                    | enables a hardware device to work with                                        |
| This wizard will complete the installation fo                                                                                                    | r this device:                                                                |
| USB Serial Port                                                                                                    |                                                                               |
| A device driver is a software program that<br>needs driver files for your new device. To<br>installation click Next.<br>What do you want the wizard to do?                                                                                                    | makes a hardware device work. Windows<br>locate driver files and complete the |
| Search for a suitable driver for my of a suitable driver for my of a suitable drive | levice (recommended)                                                          |
| C <u>D</u> isplay a list of the known drivers f<br>driver                                                                                                    | or this device so that I can choose a specific                                |
|                                                                                                    | < <u>B</u> ack <u>N</u> ext > Cancel                                          |

Figure 2-17. Found New Hardware Wizard – Window 8

 Click the Search for a suitable driver for my device (recommended) radio button and click Next. The next wizard window appears (Figure 2-18).

| Locate Driver Files<br>Where do you want Windows to sea                             | arch for driver files?                                                            |
|-------------------------------------------------------------------------------------|-----------------------------------------------------------------------------------|
| Search for driver files for the following                                           | g hardware device:                                                                |
| USB Serial Port                                                                     |                                                                                   |
| The wizard searches for suitable drive<br>any of the following optional search lo   | rers in its driver database on your computer and in<br>ocations that you specify. |
| To start the search, click Next. If you<br>insert the floppy disk or CD before cliv | u are searching on a floppy disk or CD-ROM drive,<br>icking Next.                 |
| Optional search locations:                                                          |                                                                                   |
| Floppy disk drives                                                                  |                                                                                   |
| CD-ROM drives                                                                       |                                                                                   |
| Specify a location                                                                  |                                                                                   |
| Microsoft Windows Update                                                            |                                                                                   |
|                                                                                     |                                                                                   |

Figure 2-18. Found New Hardware Wizard – Window 9

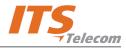

m. Select the **Specify a location** check-box and click **Next**. A standard Windows browser opens (Figure 2-19).

| Locate File                 |                                              |                                          |   |          | ? ×                    |
|-----------------------------|----------------------------------------------|------------------------------------------|---|----------|------------------------|
| Look jn:                    | CDM driver 20                                | 000_XP                                   | • | ⇐ 🗈 💣 🎟• |                        |
| History<br><u> </u> Desktop | FTDIBUS.INF                                  |                                          |   |          |                        |
| My Documents                |                                              |                                          |   |          |                        |
| My Network P                | File <u>n</u> ame:<br>Files of <u>typ</u> e: | FTDIBUS.INF<br>Setup Information (*.inf) |   | ▼<br>▼   | <u>O</u> pen<br>Cancel |

Figure 2-19. Browser Window

 n. Select the USB driver's files location on the supplied CD and the operation system installed on the PC, and click **Open**. The next wizard window appears (Figure 2-20).

| Driver File | s Search Results                       |                                         | 5              |
|-------------|----------------------------------------|-----------------------------------------|----------------|
| The wid     | ard has finished searching for driver  | files for your hardware device.         | Con the second |
| The wiz     | ard found a driver for the following o | levice:                                 |                |
| 2           | USB Serial Port                        |                                         |                |
| 8           |                                        |                                         |                |
| Windov      | s found a driver for this device. To   | install the driver Windows found, click | Next.          |
|             | CD-\cdm driver 2000 xp\ftdiport.inf    |                                         |                |
| _           | and an arrest code_op maporent         |                                         |                |
|             |                                        |                                         |                |
|             |                                        |                                         |                |
|             |                                        |                                         |                |
|             |                                        | <back next=""></back>                   | Cancel         |

Figure 2-20. Found New Hardware Wizard – Window 10

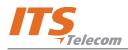

o. Click **Next**. A new window informs that USB-COM serial port installation is completing (Figure 2-21).

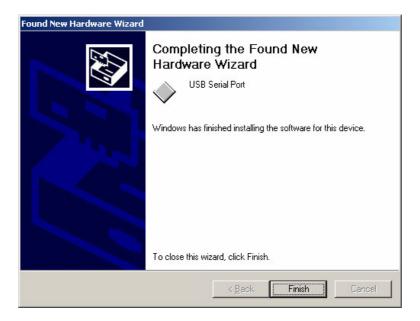

Figure 2-21. Found New Hardware Wizard – Window 11

p. Click Finish to finalize the installation process.

#### To test the connection between PC and Device perform the steps as follows:

- a. Run the VMS software from the supplied CD.
- b. From the main menu select Communication→Read Configuration and click OK. VMS starts reading the configuration from the Device system through the USB interface. If the VMS application does not find USB port automatically, you can resolve it as follows:
  - Right-click My Computer icon and select Manage from pop-up menu. Computer
     Management window appears (Figure 2-22).
  - Click the **Device Manager** branch. The device management tree appears on the right.

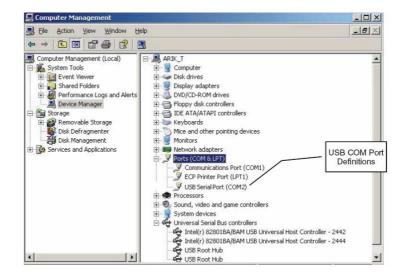

Figure 2-22. Computer Management Window

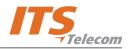

- ✓ Find the installed USB Serial Port and the corresponding PC COM port.
- ✓ On the VMS application main menu select Communication→Com Port. USB To COM Port Selection window appears (Figure 2-23).

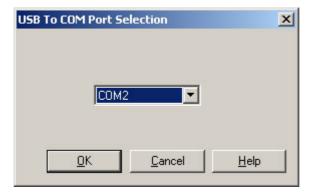

Figure 2-23. USB to COM Port Selection Window

- Set the COM port as required.
- ✓ Try to activate the Read Parameters function again.

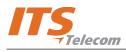

# **Chapter 3: User Interface**

#### 3.1 Overview

This chapter displays all the system windows and details the function of all controls and fields.

#### 3.2 Main Screen Structure

The CGW-D application is based on a tabbed pane that contains four menus (see Paragraph 3.2.1) and four tabs (see Paragraph 3.2.2).

#### 3.2.1 Application Menus

The CGW-D application has the following menus:

- **File** menu (see Paragraph 3.2.1.1).
- **Communication** menu (see Paragraph 3.2.1.2).
- **Tools** menu (see Paragraph 3.2.1.3).
- **Help** menu (see Paragraph 3.2.1.4).

#### 3.2.1.1 File Menu

The **File** menu (Figure 3-1) serves for standard operations as customary in most Windows-based applications.

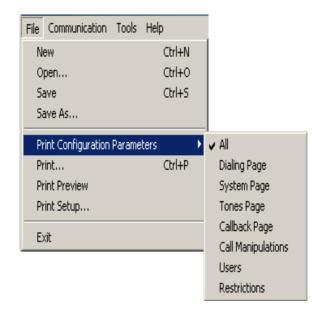

Figure 3-1. File Menu

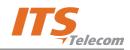

| Item                           | Function                                                  |
|--------------------------------|-----------------------------------------------------------|
| New                            | Creates a new file (.cgwd format)                         |
| Open                           | Opens an existing file                                    |
| Save                           | Saves file in a specified location                        |
| Save As                        | Saves existing file under another name or location        |
| Print Configuration Parameters | Enables to select parameters for printing by group        |
| Print                          | Opens a standard Windows print dialog                     |
| Print Preview                  | Displays a preview of the printed parameters (Figure 3-2) |
| Print Setup                    | Opens a standard Windows print setup dialog               |
| Exit                           | Exits the application                                     |

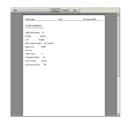

Figure 3-2. Print Preview Window

#### 3.2.1.2 Communication Menu

The **Communication** menu (Figure 3-1) serves for performing operations related to device communication and to change the user password.

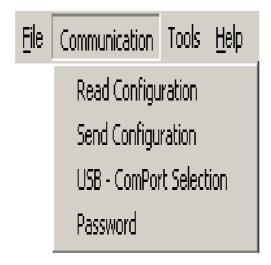

Figure 3-3. Communication Menu

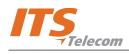

| Item                  | Function                                                   |
|-----------------------|------------------------------------------------------------|
| Read Configuration    | Opens the <b>Read Parameters</b> window (Figure 3-4)       |
| Send Configuration    | Opens the <b>Send Parameters</b> window (Figure 3-5)       |
| USB ComPort Selection | Opens the <b>Communication Setting</b> window (Figure 3-6) |
| Password              | Opens the <b>Change Password</b> window (Figure 3-7)       |

| Read Parameters                                      | X |
|------------------------------------------------------|---|
| Check connection to unit<br>and press OK to continue |   |
|                                                      |   |
| OK Cancel Help                                       |   |

Figure 3-4. Read Parameters Window

| Send Parameters                                      | X |
|------------------------------------------------------|---|
| Check connection to unit<br>and press OK to continue |   |
|                                                      |   |
|                                                      |   |
| OK Cancel Help                                       |   |

Figure 3-5. Send Parameters Window

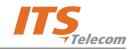

| Communication Setting | X |  |  |
|-----------------------|---|--|--|
| Choose a serial port  |   |  |  |
| COM1                  |   |  |  |
| OK Cancel Help        |   |  |  |

Figure 3-6. Communication Setting Window

| Change Password |             |      | ×      |
|-----------------|-------------|------|--------|
| Current P       | assword     | XXXX | -      |
| New Pas         |             | XXXX | -      |
| Confirm N       | ew Password | **** |        |
|                 |             | ОК   | Cancel |

Figure 3-7. Change Password Window

#### 3.2.1.3 Tools Menu

The **Tools** menu (Figure 3-1) serves for performing operations related to CDR viewing and deletion, device reset and software upgrade.

| File | Communication | Tools                         | Help |           |
|------|---------------|-------------------------------|------|-----------|
|      |               | CDR 🕨                         |      | Read CDR  |
|      |               | Reset back to Factory default |      | Clear CDR |
|      |               | Software Upgrade              |      |           |

Figure 3-8. Tools Menu

| Item     | Function                               |
|----------|----------------------------------------|
| Read CDR | Opens the Read CDR window (Figure 3-9) |

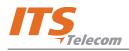

| Clear CDR                     | Opens a warning message and enables to clear CDRs (Figure <b>3-10</b> )         |
|-------------------------------|---------------------------------------------------------------------------------|
| Reset back to Factory default | Resets the unit to factory default (restricted for administrators)              |
| Software Upgrade              | Enables to install an upgraded software version (restricted for administrators) |

| Read CDR                    | × |
|-----------------------------|---|
|                             |   |
| To read parameters press OK |   |
| Browse                      |   |
| ,                           |   |
|                             |   |
|                             | _ |
| OK Cancel Help              |   |

Figure 3-9. Read CDR Window

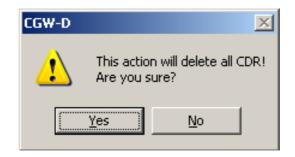

Figure 3-10. Clear CDR Warning

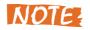

The CDR list is based on FIFO functionality, thus the first call registered is the first call to be overwritten. In order to prevent lose of call information, the data should downloaded periodically.

#### 3.2.1.4 Help Menu

The **Help** menu (Figure 3-1) serves for performing operations related to CDR viewing and deletion, device reset and software upgrade.

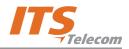

| File | Communication | Tools | <u>H</u> elp |           |
|------|---------------|-------|--------------|-----------|
|      |               |       | Не           | lp Topics |
|      |               |       | Ab           | out CGW-D |

Figure 3-11. Help Menu

| ltem        | Function                                    |
|-------------|---------------------------------------------|
| Help topics | Opens an online help file                   |
| About CGW-D | Displays the software version (Figure 3-12) |

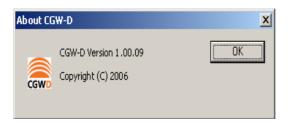

Figure 3-12. About Window

#### 3.2.2 Window Tabs

The operation window comprises the following tabs:

- **Dialing Parameters** tab (see Paragraph 3.2.2.1).
- **System Parameters** tab (see Paragraph 3.2.1.2).
- **Tones Parameters** tab (see Paragraph 0).
- Call Back/Call Through tab (see Paragraph 0).

**Dialing Parameters** tab opens by default when the application is activated.

#### 3.2.2.1 Dialing Parameters Tab

The **Dialing Parameters** tab (Figure 3-13) contains the options for dialing parameters configuration.

| Dialing Parameters System Parameters                                                           | ers Tones Parameters                                                                                                    | Call Back / Call Through                 |                                                                                                    |
|------------------------------------------------------------------------------------------------|----------------------------------------------------------------------------------------------------|------------------------------------------|----------------------------------------------------------------------------------------------------|
| List of Permitted Cellular Gateway<br>Number Prefix<br>1 3<br>2 050<br>3 052<br>4 054<br>5 057 | ADD<br>EDIT<br>DELETE<br>Max. number of<br>digits to be diale<br>First digit timeou<br>Inter digit timeou<br>Hook. flash time<br>End Dialing D | d 10 = Sec.<br>t 3 = Sec.<br>300 = mSec. | Call Forward<br>Call Forward Disabled<br>No Answer Call Forward<br>No Answer Call Forward Destination<br>No Answer Forwarding Time 20 mm Sec.<br>Free Call Forward<br>Local Area Numbering<br>Local Area Numbering<br>Local Area Code<br>Number of digits in local number<br>Number of digits in local number<br>New Call Key ### |
|                                                                                                |                                                                                                    |                                          | APPLY                                                                                                    |

Figure 3-13. Dialing Parameters Tab

| Item                                              | Function                                                                                          | Default                        | Range/Op<br>tion      |
|---------------------------------------------------|---------------------------------------------------------------------------------------------------|--------------------------------|-----------------------|
| List of Permitted<br>Cellular Gateway<br>Prefixes | This field is designated to contain the permitted frequencies entered by the user ("white list"). | Empty                          | Max. 30 X<br>8 digits |
| ADD                                               | Opens Add Prefix window (Figure 3-14).                                                            |                                |                       |
| EDIT                                              | Opens <b>Edit Prefix</b> window (Figure <b>3-15</b> ).                                            | Displays<br>selected<br>prefix |                       |
| DELETE                                            | Deletes the selected prefixes from the list.                                                      |                                |                       |

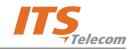

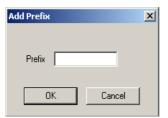

Figure 3-14. Add Prefix Window

| Edit Prefix | ×      |
|-------------|--------|
| Prefix 054  |        |
| OK          | Cancel |

Figure 3-15. Edit Prefix Window

| ltem                               | Function                                                                                                    | Default    | Range/<br>Option |
|------------------------------------|----------------------------------------------------------------------------------------------------|------------|------------------|
| Max. number of digits to be dialed | Specifies the maximum number of digits comprising a number.                                                                       | 10         |                  |
| First digit timeout                | Specifies the timeout value in seconds for dialing the first digit of the number.                                                 | 10         |                  |
| Inter digit timeout                | Specifies the timeout value in seconds for dialing<br>the all number digits except the first digit.                               | 3          |                  |
| Hook flash time                    | Specifies the required time (in milliseconds) to put<br>a call on hold to enable its routing to the<br>destination number.        | 300        |                  |
| End Dialing Digit                  |                                                                                                    |            |                  |
| Allow end dialing<br>digit         | This checkbox enables the end dialing digit<br>feature – a DTMF symbol used to indicate the end<br>of destination number dialing. | Deselected |                  |
| End Dialing Digit                  | This combo-box enables to define a digit/symbol as an end dialing digit.                                                          | Disabled   | 09, *, #         |

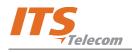

| Item                                | Function                                                                                                    | Default      | Range/<br>Option |
|-------------------------------------|----------------------------------------------------------------------------------------------------|--------------|------------------|
| Call Forward                        |                                                                                                    |              | option           |
| Call Forward<br>Disabled            | Defines that incoming calls from the FXO side will not be forwarded.                                                                                                    | Selected     |                  |
| No Answer Call<br>Forward           | Defines that if an incoming call from the FXO side<br>is not answered, it will be forwarded to the<br>number specified in the field below.                                                        | Deselected   |                  |
| NA Call Forward<br>Destination      | Active only if the above radio button is selected.<br>Contains the number to which the call will be<br>forwarded.                                                                                 | Disabled     |                  |
| No Answer<br>Forwarding Time        | Active only if the above radio button is selected.<br>Specifies the time in seconds after which the<br>unanswered call from the FXO side is forwarded.                                            | 20, disabled |                  |
| Free Call Forward                   | Enables to forward calls from the FXO side to a cellular extension (corresponds to the Maximum Number of Digits to be Dialed parameter).                                                          | Deselected   |                  |
| Local Area Numbe                    | ering                                                                                                    |              |                  |
| Enable Local Area<br>Numbering      | Enables to add a local area prefix for the land<br>dialed number. If the PSTN line is disconnected,<br>the gateway will add a local area prefix<br>automatically to the dialed local area number. | Deselected   |                  |
| Local Area Code                     | Contains the local area code (prefix).                                                                                                    | Disabled     | 4 digits<br>max. |
| Number of digits<br>in local number | Defines the number of digits in the land number<br>so that the system could identify whether it is<br>required to add a local area code when the<br>number is dialed via a cellular network.      | 7            |                  |
| New Call Key                        | Enables to define a key that will start a new call.                                                                                                    | ###          |                  |
| APPLY                               | Applies all changes.                                                                                                    |              |                  |

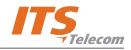

#### 3.2.2.2 System Parameters Tab

The **System Parameters** tab (Figure 3-16) contains the options for systems parameters configuration.

| Dialing Parameters | System Parameters | Tones Parameters | Call Back / Call Through |
|--------------------|-------------------|------------------|--------------------------|

| – Cellular Channel Settings<br>Cellular Engine Reset Interval 📧<br>Netv                                                      | Audio<br>Hours Output Volume Conversation 5<br>Timeout (in minutes) 00                              |
|----------------------------------------------------------------------------------------------------|----------------------------------------------------------------------------------------------------|
| Roaming H0     CLIR     PIN Code     Radio Frequency Support     Auto Selection     850 Mhz C 1800 Mhz     900 Mhz C 1900Mhz | ME Disconnection Reverse Polarity Disabled Outgoing Calls All Calls Date & Time 22.06.2008 12:50:40 |
|                                                                                                    | APPLY                                                                                               |

Figure 3-16. System Parameters Tab

| ltem                              | Function                                                                                                    | Default  | Range/<br>Option            |
|-----------------------------------|----------------------------------------------------------------------------------------------------|----------|-----------------------------|
| Cellular Channel S                | etting                                                                                                    |          |                             |
| Cellular Engine<br>Reset Interval | Enables to set the interval in hours for cellular engine reset.                                                                                                    | 23       | 00-24<br>(00 = no<br>reset) |
| Roaming                           | Enables to activate the roaming service                                                                                                    | Selected |                             |
| CLIR                              | Calling Line Identification Restriction. Prevents<br>transmission of calling SIM card's number (for<br>outgoing calls).                                                                                                    | Selected |                             |
| Network Lock                      | Enables to set the number of an operator with<br>which the system will work.<br>If field displays HOME or 0000000, the system<br>will first try to register with its home network,<br>and will connect to the strongest available<br>network if there is no signal and Roaming is<br>enabled.<br>If network operator details are set as a permanent<br>factory setting, this field is disabled. | HOME     | 7 digits,<br>09             |

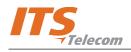

| Item                             | Function                                                                                                    | Default    | Range/                      |
|----------------------------------|----------------------------------------------------------------------------------------------------|------------|-----------------------------|
|                                  |                                                                                                    |            | Option                      |
| PIN Code                         | Enables to restrict changes to gateway by means<br>of a PIN code. For initial installation, the PIN code<br>requests on the SIM must be disabled using any<br>GSM cellular phone. Three incorrect attempts of<br>PIN code entry will lock the Channel Settings<br>fields, and the PUK code must be obtained from<br>the network operator to unlock the SIM. After<br>this, you must still enter the correct PIN code.<br>PIN code can be up to 8 digits. When entering the<br>PIN code, one should dial "439 PIN code #". If the<br># won't be dialed the CGW-D will not<br>acknowledge the PIN code | Empty      | 4 digits,<br>09             |
| Radio Frequency                  | Support                                                                                                    |            |                             |
| Auto Selection                   | Enables the gateway to select automatically any radio frequency from the list of supported frequencies during registration process.                                                                                                    | Selected   |                             |
| 850 MHz                          | Sets the gateway to use only 850 MHz frequency during registration process.                                                                                                    | Deselected |                             |
| 900 MHz                          | Sets the gateway to use only 900 MHz frequency during registration process.                                                                                                    | Deselected | · · · · ·                   |
| 1800 MHz                         | Sets the gateway to use only 1800 MHz frequency during registration process.                                                                                                    | Deselected |                             |
| 1900 MHz                         | Sets the gateway to use only 1900 MHz frequency during registration process.                                                                                                    | Deselected |                             |
| Audio                            |                                                                                                    |            |                             |
| Output Volume<br>Conversation    | Enables to set the reception volume level.                                                                                                    | 5          | 1-9                         |
| Timeout (in<br>minutes)          | Enables to set the conversation time limit in minutes for outgoing cellular calls.                                                                                                    | 00         | 00-99<br>(00 = no<br>limit) |
| Disconnection – Reverse Polarity |                                                                                                    |            |                             |
| Disabled                         | Gateway does not send reverse polarity to the FXS side when a call disconnection was received from the cellular network.                                                                                                    | Deselected | Disabled                    |

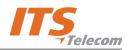

| ltem                    | Function                                                                                                    | Default    | Range/<br>Option  |
|-------------------------|----------------------------------------------------------------------------------------------------|------------|-------------------|
| Outgoing Calls          | Gateway sends reverse polarity to the FXS side<br>when a call disconnection was received from the<br>cellular network during outgoing calls only. | Deselected | Outgoing<br>Calls |
| All Calls               | Gateway sends reverse polarity to the FXS side<br>when a call disconnection was received from the<br>cellular network during all calls.           | Selected   | All Calls         |
| Disconnection – P       | ulse Drop                                                                                                    |            |                   |
| Enabled                 | Activates pulse drop (loop current disconnection)<br>service and enables the Loop Disconnect Time<br>field.                                       | Selected   |                   |
| Loop Disconnect<br>Time | Contains a value in msec for pulse interval that informs the PBX of call disconnection.                                                           | 100        | 100-1900<br>msec  |
| Date & Time             | Displays current date and time                                                                                                    |            |                   |
| APPLY                   | Applies all changes.                                                                                                    |            |                   |

#### 3.2.2.3 Tones Parameters Tab

The **Tones Parameters** tab (Figure **3-17**) contains the options for tone parameters configuration.

| Dialing Parameters System Parameters                                                                                                    | ones Parameters   Call Ba                                                                                            | ck / Call Through                                            |                                 |       |
|----------------------------------------------------------------------------------------------------|----------------------------------------------------------------------------------------------------|--------------------------------------------------------------|---------------------------------|-------|
| DTMF Settings<br>DTMF Sensitivity<br>DTMF Amplitude<br>DTMF Off Time 200<br>DTMF Off Time 200<br>mSec<br>DTMF On Time 100<br>mSec<br>Call Waiting Tone | CPT Settings<br>Busy 1 Off Tir<br>Busy 1 On Tir<br>Busy 2 Off Tir<br>Busy 2 On Tir<br>Busy Detectio<br>Tone Detectio | me 500 m<br>me 500 m<br>me 240 m<br>me 240 m<br>on Timer 6 m | mSec.<br>mSec.<br>mSec.<br>Sec. |       |
| 🗹 Gateway Dial Tone                                                                                                    | Silence Deter                                                                                                    | ction Timer 99 📑                                             | Min.                            | APPLY |

Figure 3-17. Tones Parameters Tab

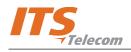

| Item              | Function                                                                                           | Default  | Range/ |  |  |
|-------------------|----------------------------------------------------------------------------------------------------|----------|--------|--|--|
|                   |                                                                                                    |          | Option |  |  |
| DTMF Settings     |                                                                                                    |          |        |  |  |
| DTMF Sensitivity  | Contains a value of the DTMF sensitivity level of                                                  | 5        | 1-9    |  |  |
|                   | the gateway, which can be dialed from the PSTN.                                                    |          |        |  |  |
|                   | Applicable to PBX and cellular networks.                                                           |          |        |  |  |
| DTMF Amplitude    | Contains a value of the amplitude of DTMF tones,                                                   | 5        | 1-9    |  |  |
|                   | which are dialed by gateway to PSTN or PBX directory.                                              |          |        |  |  |
| DTMF Off Time     | Contains a value of the off-time cadence of DTMF                                                   | 200      |        |  |  |
|                   | tones (in msec.), which will be dialed by gateway.                                                 |          |        |  |  |
| DTMF On Time      | Contains a value of the on-time cadence of DTMF tones (in msec.), which will be dialed by gateway. | 100      |        |  |  |
| Call Waiting Tone | Enables a tone indicating that another call is                                                     | Selected |        |  |  |
|                   | pending. During a cellular call, a new cellular call                                               |          |        |  |  |
|                   | will be indicated by the call waiting tone, whereas                                                |          |        |  |  |
|                   | a new PSTN call will be rejected.                                                                  |          |        |  |  |
| Gateway Dial      | Enables the gateway to generate a dial tone for                                                    | Selected |        |  |  |
| Tone              | outgoing gateway calls as well as to the home                                                      |          |        |  |  |
|                   | phone, PBX trunk or PBX extension directions for                                                   |          |        |  |  |
|                   | future dialing.                                                                                    |          |        |  |  |
| CPT Settings      |                                                                                                    |          |        |  |  |
| Busy 1 Off Time   | Contains a value in msec for off-time of type-1 busy tone cadence.                                 | 500      |        |  |  |
| Busy 1 On Time    | Contains a value in msec for on-time of type-1                                                     | 500      |        |  |  |
|                   | busy tone cadence.                                                                                 |          |        |  |  |
| Busy 2 Off Time   | Contains a value in msec for off-time of type-2                                                    | 240      |        |  |  |
|                   | busy tone cadence.                                                                                 |          |        |  |  |
| Busy 2 On Time    | Contains a value in msec for on-time of type-2                                                     | 240      |        |  |  |
|                   | busy tone cadence.                                                                                 |          |        |  |  |
| Busy Detection    | Contains a value in sec for gateway to detect a                                                    | 6        |        |  |  |
| Timer             | busy tone and disconnect call.                                                                     |          |        |  |  |
| Tone Detection    | Contains a value in sec for gateway to detect a                                                    | 6        |        |  |  |
| Timer             | continuous tone signal.                                                                            |          |        |  |  |

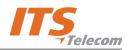

| Item                       | Function                                                                   | Default | Range/<br>Option |
|----------------------------|----------------------------------------------------------------------------|---------|------------------|
| Silence Detection<br>Timer | Contains a value in sec for gateway to detect silence and disconnect call. | 99      |                  |
| APPLY                      | Applies all changes.                                                       |         |                  |

#### 3.2.2.4 Call Back/Call Through Tab

The **Call Back/Call Through** tab contains the options for call back and call through configuration.

| ltem          | Function                                                          |
|---------------|-------------------------------------------------------------------|
| Users List    |                                                                   |
| NEW           | This button opens the <b>Create User</b> window (Figure 3-18).    |
| EDIT          | This button opens the <b>Edit User</b> window (Figure 3-19).      |
| DELETE        | Deletes a selected entry from the Users List.                     |
| RESTRICTIONS  | Opens the <b>Prefix Restriction Numbers</b> window (Figure 3-20). |
| MANIPULATIONS | Opens the <b>Call Manipulation</b> window (Figure 3-21).          |

| Create User                                                                                                  | X                                                    |
|----------------------------------------------------------------------------------------------------|------------------------------------------------------|
| Details User Name SMS Password (Lowercase only) User Phone Number                                            | Activites (not for SMS)<br>Call Through<br>Call Back |
| Permissions<br>Prefix Restriction Table<br>Max. number of minutes per month<br>Actual used time<br>0<br>Min. |                                                      |
| ОК                                                                                                    | Cancel Help                                          |

Figure 3-18. Create User Window

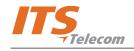

| Edit User                                                                                                    | ×                                                    |
|----------------------------------------------------------------------------------------------------|------------------------------------------------------|
| Details       User Name     Admin       SMS Password (Lowercase only)     7414       User Phone Number     6740331 | Activites (not for SMS)<br>Call Through<br>Call Back |
| Permissions<br>Prefix Restriction Table<br>Max. number of minutes per month<br>Actual used time<br>0<br>Min.       |                                                      |
| OK                                                                                                    | Cancel Help                                          |

Figure 3-19. Edit User Window

| Pre | fix Restriction Numbers | ×      |
|-----|-------------------------|--------|
|     | Restriction Table       |        |
|     | Prefix List             |        |
|     | 050<br>052<br>057       | ADD    |
|     |                         | DELETE |
|     |                         |        |
|     | OK                      | Cancel |

Figure 3-20. Prefix Restriction Numbers Window

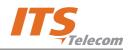

| Call Manip | oulation        |            | ×          |
|------------|-----------------|------------|------------|
|            | String to match | Operation  | New String |
| 1 [        |                 | Add Left 💌 |            |
| 2          |                 | Add Left   |            |
| 3          |                 | Add Left   |            |
| 4          |                 | Add Left   |            |
| 5          |                 | Add Left   |            |
| 6          |                 | Add Left   |            |
| 7          |                 | Add Left   |            |
| 8 [        |                 | Add Left   |            |
| э [        |                 | Add Left   |            |
| 10         |                 | Add Left   |            |
|            |                 | [          | OK Cancel  |

Figure 3-21. Call Manipulation Window

# NOTE

The Call Manipulation window includes up to 10 different Cellular numbers strings with a maximum of 5 digits each. For each entry there is a rule to make changes in the detected CLI number. When the system detects an incoming call from the Callback/Call Through database user, the CGW-D calls back to the number, which is changed according to the rule from the Call Manipulation window.

| ltem                         | Function                                                                                                    | Default    | Range/<br>Option |
|------------------------------|----------------------------------------------------------------------------------------------------|------------|------------------|
| Public Call Throug           | h                                                                                                    |            |                  |
| Allow Public Call<br>Through | Enables to provide a dial tone to any incoming<br>cellular caller, which can make calls subject to the<br>restrictions set in <b>Prefix Restriction Numbers</b><br>window and <b>Max. Digits to Dial</b> parameter. | Deselected |                  |
| Max. Digits to Dial          | Contains a value that limits the number of digits<br>that a cellular caller can dial. Active only when<br><b>Allow Public Call Through</b> checkbox is selected.                                                    | Inactive   |                  |
| Enable Restriction<br>Table  | Applies the settings defined in the restrictions table.                                                                                                    |            |                  |

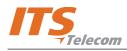

| Subscriber's Timer  | Contains a value that defines the day of the         | 1          | 1-28       |
|---------------------|------------------------------------------------------|------------|------------|
|                     | Contains a value that defines the day of the         | I          | 1-20       |
| Reset Day in        | month in which the subscriber's timer will be        |            |            |
| Month               | reset.                                               |            |            |
| Call Back/Through   | Enables to select the action that gateway will       | Disconnect | Disconnect |
| First Digit Timeout | perform if the caller starts dialing after the First |            | FW to      |
| Operation           | digit timeout parameter defined in the Dialing       |            | Phone      |
|                     | Parameters window has elapsed.                       |            |            |
|                     | When this occurs, the gateway will either            |            |            |
|                     | disconnect the call or forward it to the FXS         |            |            |
|                     | direction.                                           |            |            |
| Call Divert         | Enables to divert the call to an alternate cellular  | Empty      |            |
| Number              | gateway. A number in the field enables this          |            |            |
|                     | feature; an empty field disables this feature.       |            |            |
| APPLY               | Applies all changes.                                 |            |            |

#### 3.2.3 DTMF Programming

The CGW- D device can be programmed using DTMF commands. To program the unit, perform the steps as follows:

- 1. If the unit is connected to a PBX, remove the cable from the FXO connector on the unit front panel.
- 2. Connect an analog telephone directly to the FXO connector.
- 3. Dial \*900 and enter the password (1234 by default).
- 4. Use the commands in the following table for programming.

# NOTE

- ✓ When DTMF programming changes are made, the device will perform an automatic reset for the changes to take effect.
- Exit from the programming mode by \*900 or hanging up the telephone.
- ✓ If you do not enter digits for 45 seconds, the unit will automatically exit the programming mode.
- ✓ When entering a correct command, you will hear two beeps; when entering an incorrect command, you will hear long a beep.

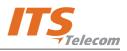

| Operation                                                                                                    | Command                                                                                                    | Default                                                                                          |
|----------------------------------------------------------------------------------------------------|----------------------------------------------------------------------------------------------------|--------------------------------------------------------------------------------------------------|
| Enter the programming mode                                                                                                    | *900 +XXXX<br>where:<br>XXXX=Password                                                                                                    | 1234                                                                                             |
| Exit the programming mode                                                                                                    | *900                                                                                                    |                                                                                                  |
| Maximum number of digits to be dialed.<br>Less than XX: 3-second timeout, before dialing<br>starts.<br>Exactly XX digits dialed: Number dialed directly.<br>More than XX digits dialed: Number will be cut<br>off after reaching XX. | *300 + XX<br>where:<br>XX = 01-32 (digits)                                                                                                    | 10 towards PBX.<br>(Tip: set the<br>default to<br>country's max.<br>telephone<br>number length). |
| Reverse polarity. The CGW-D can be<br>programmed to send a "reverse polarity"<br>command to the PBX, when a "call answer" is<br>detected. This parameter is useful if call<br>accounting software is active.                         | <ul> <li>*320 + X</li> <li>where:</li> <li>X = 0 - 2 (3 in 4_14 Partner)</li> <li>0 = No reverse polarity</li> <li>1 = Reverse polarity only on outgoing calls</li> <li>2 = Reverse polarity for incoming and outgoing calls</li> </ul> | 2                                                                                                |
| Output volume control                                                                                                    | *330 + X where:<br>X = 1-9 (9 is highest)                                                                                                    | 5                                                                                                |
| End dialing digit definition                                                                                                    | *334 + X<br>where X – DTMF digit 0-9,*,#                                                                                                    | None                                                                                             |
| Hook Flash time in msec with option to set 040-980 in 20 msec steps.                                                                                                    | *370 + XXX                                                                                                    | 300 ms                                                                                           |
| Pulse drop (Loop disconnect) duration.<br>The length of the loop current disconnection to<br>indicate to the FXS direction about the<br>conversation end.                                                                            | *380 + XX<br>where:<br>XX = number of 1/10sec<br>XX = 01-19                                                                                                    | 08 = 800 msec                                                                                    |
| Conversation timeout. The telephone<br>conversation will be automatically terminated<br>after this timeout.                                                                                                    | *390 + XX<br>where:<br>XX = time out in [minutes]01-99<br>00 = unlimited                                                                                                    | 00 (unlimited)                                                                                   |
| First digit dialing timeout. During this time<br>interval the gateway waits for the first dialed<br>digit.                                                                                                    | *391 + XX,<br>where XX – time in seconds 03-60                                                                                                    | 10                                                                                               |
| Inter digit timeout. Maximum available time<br>interval between dialed digits                                                                                                    | *392 + X<br>where: XX – time in seconds 2-9                                                                                                    | 3                                                                                                |

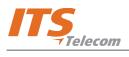

| Operation                                                                                                    | Command                                                                                                    | Default |
|----------------------------------------------------------------------------------------------------|----------------------------------------------------------------------------------------------------|---------|
| Disable End dialing digit functionality                                                                                                    | *394                                                                                                    |         |
| Cellular network prefixes (White list).<br>The CGWT-D will transfer an outgoing call to<br>the cellular network if and only if its direction is<br>present in the list. All other outgoing calls are<br>transferred via PSTN. Up to 30 numbers with a<br>maximum of 8 digits can be defined.                                                | *400 + XX + YYYY + #<br>where:<br>XX = 01 – 30 (ordinary numbers of<br>permitted prefixes)<br>YYYY = Permitted prefixes (0 – 9, *, #)<br>'**' for '*', '*#' for '#' | None    |
| Delete call barring (White list prefixes).                                                                                                    | *400 + XX + # (delete a specific list<br>number) or *400 + *1 (delete the whole<br>restricted number list).                                                         | None    |
| Call Forward mode.<br>The CGW- D will transfer an incoming call from<br>PSTN (FXO) to a predefined /free cellular<br>number either Unconditionally or after No-<br>Answer from PBX/Home. In addition to<br>Gateway provides dial tone for the free dialing<br>via Cellular network follow by the Cellular<br>prefixes (White list) settings | *420 + X<br>where:<br>X = 0: disabled;<br>X = 1: enabled to specific number;<br>X=2 enabled for free dialing (Dial tone<br>providing)                               | 0       |
| Enable Local Area Numbering support.<br>Gateway checks the number of dialed digits of<br>the outgoing cellular call and adds a local area<br>code when the dialed number is equal to the<br>local area PSTN numbers.                                                                                                    | *425 + X<br>where:<br>X = 0: disabled;<br>X = 1: enabled                                                                                                    | 0       |
| Local Area Code (prefix) definition                                                                                                    | *426 + YYYY+#, where:<br>YYYY – up to 6 digits local area code                                                                                                    | None    |
| Number of digits in Local PSTN number                                                                                                    | *427 + XX, where:<br>XX = 00-32                                                                                                    | 07      |
| Time to wait for No-Answer.                                                                                                    | *430 + XX<br>where:<br>XX = delay period in [sec.]<br>00 = unconditional<br>XX = 00-99                                                                              | 20      |
| Call Forward cellular destination.<br>Cellular number prefix should exist in toll<br>restriction list (*400), otherwise the call shall<br>not be forwarded.                                                                                                    | *440 + XXX + #<br>where:<br>XXX = up to 16 digits (0 – 9, *,)                                                                                                    | None    |

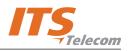

| Operation                                                                                                    | Command                                                                                                    | Default              |
|----------------------------------------------------------------------------------------------------|----------------------------------------------------------------------------------------------------|----------------------|
| Current Day/Time settings                                                                                                    | *444+DD+MM+YY+HH+MinMin<br>DD-Day<br>MM-Month<br>YY-Year<br>HH-Hour<br>MinMin – Minutes                                                                                                    | 01-01-2006-<br>00:01 |
| Cellular Engine Reset Interval.<br>Define the interval (in hours) between cellular<br>channel resets when the unit is in idle mode.<br>Note: The whole unit is reset! | *450 + XX<br>where:<br>XX = number of hours between resets<br>(01 to 24)<br>00 – engine reset disabled                                                                                                    | 23                   |
| System Tones Cadence                                                                                                    | *470 + X + YYYY<br>where:<br>X = 1; Busy 1 OFF time.<br>X = 2; Busy 1 ON time.<br>X = 3; Busy 2 OFF time.<br>X = 4; Busy 2 ON time.<br>X = 4; Busy 2 ON time.<br>X = 5; DTMF OFF time (sent).<br>X = 6; DTMF OFF time (sent).<br>YYYY = 4 digit cadence in steps of<br>20msec.<br>For X = 1-4 YYYY=0100-3000<br>For X = 5,6 YYYY=0020-0980 |                      |
| DTMF sensitivity                                                                                                    | *480 + Y<br>where:<br>Y = sensitivity level (1-9), 9 most sensitive                                                                                                    | 5                    |
| DTMF amplitude level                                                                                                    | *490 + X, where:<br>Y = level (1-9); 9 – highest.                                                                                                    | 5                    |
| Roaming.<br>The CGW-D will be able to register with<br>another GSM operator.                                                                                          | *500 + X, where:<br>X = 0, off<br>X = 1, on                                                                                                    | 1                    |
| Busy tone detection time.<br>Time interval for recognizing the busy tone.                                                                                             | *520 + X, where:<br>X – time in seconds (1-9)                                                                                                    | 6                    |
| Continuous Tone Detect Timer – time interval<br>for continuous tone detection. The device<br>disconnects when a continuous tone is detected<br>for XX seconds         | *530 + X, where:<br>X = time in seconds (1-9).<br>An error rate of $\pm 25\%$ may occur due to<br>tone flexibility.                                                                                                    | 6                    |

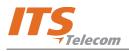

| Operation                                         | Command                                       | Default         |
|---------------------------------------------------|-----------------------------------------------|-----------------|
| Silence detection timer. Time interval, when      | *531 +XX, where:                              | 99              |
| gateway detect a silence for to disconnect a call | XX = time in minutes (00-99)                  |                 |
| CLIR (Calling Line Interface Restriction).        | *550 + X, where:                              | 1               |
| The CGW-D can restrict its SIM telephone          | X = 0, off                                    |                 |
| number display.                                   | X = 1, on                                     |                 |
| Call Back/Call Through Subscribers Timer Reset    | *560 + XX, where:                             | 1               |
| Day                                               | XX = 01-28                                    |                 |
| Enabling Call Back/Call Through restriction       | *561 + X, where:                              | 1               |
| table.                                            | X=1 – Restriction table enabled               |                 |
|                                                   | X=0 – Restriction table disabled              |                 |
| Call back/Call Through Subscribers restriction    | *562 + XX + YYYY + #, where:                  | None            |
| table (black list).                               | XX = 01 - 30 (list number of restricted       |                 |
|                                                   | numbers)                                      |                 |
|                                                   | YYYY = Up to 8 Restricted digits $(0 - 9, 4)$ |                 |
|                                                   | *, #)<br>Clear restriction list: 562+*1       |                 |
|                                                   | '**' for '*', '*#' for '#'                    |                 |
| Maximum number of digits for Public Call          | *564 + X,                                     | 0 – Public Call |
| Through calls                                     | where X=0-9                                   | Through mode    |
|                                                   |                                               | disabled        |
| Call Back/ Call Through first digit operation.    | *565 + X, where:                              |                 |
| Specify operation, which the Gateway will         | X=0 – Disconnect                              |                 |
| implement if a Call Back/Call Through             | X=1 – Forward to phone (FXS)                  |                 |
| subscriber expired First Digit time out time      |                                               |                 |
| interval. Options: To disconnect, or to pass a    |                                               |                 |
| call to the Phone/PBX trunk (FXS) direction       |                                               |                 |
| Audio signaling (beep) for outgoing cellular call | *587 +X, where:                               | 1               |
| indication                                        | X=0 – disable                                 |                 |
|                                                   | X=1 enable                                    |                 |
| Change programming password                       | *600 + new password, where: password          | 1234            |
|                                                   | must be 4 digits long (only digits, 0-9)      |                 |
| Set Auto-Attendant back to factory default        | *654+* + admin pswrd +#                       |                 |
| Enter the Programming mode.                       | *900 + XXXX, where:                           | 1234            |
|                                                   | XXXX = password                               |                 |
|                                                   | 0000 = master password.                       |                 |
| Exit the Programming mode                         | *900                                          |                 |
|                                                   |                                               |                 |

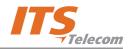

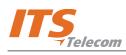

# Chapter 4: Programming Guide

#### 4.1 Overview

This chapter provides programming instructions for the administrator.

#### 4.2 CGW-D Start-Up and Idle Modes

To initialize the device and set it to idle mode, perform the steps as follows:

- a. Connect the supplied antenna to the **Ant.** socket.
- b. Connect the required cables to the **To PSTN** and/or **To PBX** sockets (see **Home Configuration** connection diagram in Chapter 1).
- c. Insert SIM card to the SIM card port on the bottom panel.
- d. Connect the external power supply to the power connector. The LCD display lights up and displays the initialization message (Figure 4-1), followed by idle mode message (Figure 4-2).

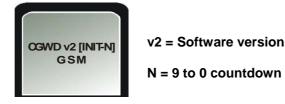

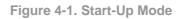

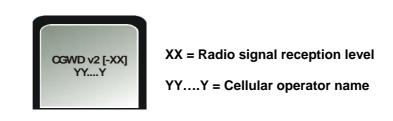

Figure 4-2. Idle Mode

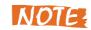

The minimum recommended reception level is -80 dB.

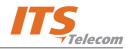

### 4.3 PC Programming Mode

Connect the device to a PC through the USB interface. The LCD displays the programming mode message (Figure 4-3).

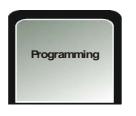

Figure 4-3. Programming Mode

# NOTE

If required, install USB drivers as detailed in Chapter

2.

# 4.4 Defining Permitted Cellular Prefixes (Home Use)

To define permitted cellular prefixes in home use configuration, perform the steps as follows:

- a. Connect the PSTN line cable to the **To PSTN** socket on the device.
- b. Connect a home phone to the **To Phone/PBX** socket on the device.
- c. Launch the CGW-D application.
- d. Click ADD on the Dialing Parameters tab. Add Prefix window opens (Figure 4-4).
- e. Enter the cellular prefix number (up to 6 digits long, numbers only).

| Dialing Parameters System Parameters Tones Parameters Call Back / Call Through                                                                                                    |  |
|----------------------------------------------------------------------------------------------------|--|
| List of Permitted Cellular Gateway Prefixes          Number       Prefix       ADD         Add Prefix       T         Prefix       916         OK       Cancel         Sec.       Sec.         Hook flash time       300 mmSec.         End Dialing Digit       Allow end dialing digit         Allow end dialing digit       Tmet digit in local number         Prefix       Allow end dialing digit |  |

Figure 4-4. Defining Permitted Cellular Prefixes

f. Click APPLY. A message requesting administrator's password appears.

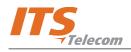

- g. Enter password (default: 1234). If all parameters were successfully completed, the message
   Apply parameters completed appears on the screen.
- h. To test the function, lift the home phone receiver. The device displays a message (Figure 4-5).

| Please dial    |  |
|----------------|--|
| Trease analisi |  |
|                |  |

Figure 4-5. Message Before Dialing

 Dial a cellular number beginning with the permitted prefix. The number appears on display (Figure 4-6), and the device notifies by two short beeps that the call is routed to a cellular network.

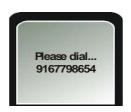

Figure 4-6. Dialed Cellular Number

j. When the person at the destination answers and the call is in progress, the device displays a message (Figure 4-7).

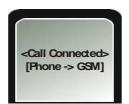

Figure 4-7. Call in Progress With Permitted Prefix

- k. Disconnect the call.
- I. Dial a cellular or PSTN number that does not contain a permitted prefix. The call is routed to the PSTN network, and a message is displayed (Figure 4-8).

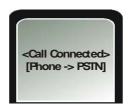

Figure 4-8. Call Routed to PSTN

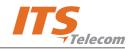

### 4.5 Diverting an Incoming PSTN Call to a Cellular Number

To divert an incoming PSTN call to a cellular number, perform the steps as follows:

- a. Enter CGW-D to the PC programming mode.
- b. Launch the CGW-D application.
- c. Select the **No Answer Call Forward** radio button in **Call Forward** area of the **Dialing Parameters** tab (Figure 4-9).
- d. Set a value in **No Answer Forwarding Time** field (default value is 20).

| List of Permitted Cellular Gateway Prefixes     Number     Prefix     ADD   EDIT   DELETE   Max. number of   digits to be dialed   10 ÷   first digit timeout   10 ÷   first digit timeout   10 ÷   first digit timeout   10 ÷   First digit timeout   10 ÷   First digit timeout   10 ÷   Call Forward   Local Area Numbering   Local Area Numbering   Local Area Code   Number of digits in local number   Time   Allow end dialing digit   New Call Key #### |
|----------------------------------------------------------------------------------------------------|
|                                                                                                    |

Figure 4-9. Call Forward to Cellular Number

- e. Click APPLY.
- m. To test the function, make an outside call to the CGW-D PSTN number. The device displays a message (Figure 4-5).

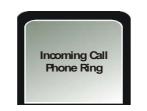

Figure 4-10. Message Before Dialing

f. Wait the number of seconds specified in the **No Answer Forwarding Time** field. When time has elapsed, the call will be diverted to the specified cellular number.

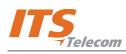

# NOTE

If during the diverting process the calls disconnects, reduce the value in **Hook Flash Time** field.

## 4.6 Corporate PBX Trunk Usage

To use the CGW-D device as a corporate PBX trunk, perform the steps as follows:

- a. Connect a PBX trunk interface instead of a home phone to the device (see **Office Trunk Configuration** connection diagram in Chapter 1).
- b. Configure the PBX to route calls to the CGW-D. You may require assistance from the PBX administrator to make this configuration.
- c. Define permitted frequencies (as detailed in Paragraph 4.4).
- d. Define the required call forwarding settings. It is recommended to select the Call Forward Disabled radio button in the Dialing Parameters tab, so that the incoming calls will be routed according to the rules defined in the PBX.
- e. Make test calls to check the CGW-D functionality.

#### 4.7 Call Back/Call Through Database Maintenance

To maintain the call back and call through database, perform the steps as follows:

- a. Connect the CGW-D device according to **Office Extension Configuration 2** connection diagram in Chapter 1.
- b. Connect a PBX extension line to the **To PSTN** socket.
- c. Launch the PC software.
- d. Open the Call Back/Call Through tab.
- e. Click **NEW**. Create User window opens (Figure 4-11).

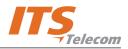

| Dialing Parameters   System Parameters   Tones Parameters   Call Back / Call Through  <br>Users List User Name User Phone Number NEW Public Call Throu<br>NEW Allow Public | igh<br>ic Call Through  |
|----------------------------------------------------------------------------------------------------|-------------------------|
| Create User                                                                                                    | Activites (not for SMS) |
| User Name     John Glad       SMS Password (Lowercase only)     johng       User Phone Number     9167788925                                                               | C Call Back             |
| Permissions<br>Prefix Restriction Table<br>Max. number of minutes per month                                                                                                |                         |
| Actual used time 0 Min.                                                                                                    | Cancel Help             |

Figure 4-11. Creating a New User

- f. Enter the user's name in **User Name** field.
- g. Enter a password for SMS in **SMS Password** field. Make sure to use lowercase letters only.
- h. Enter user's phone number in User Phone Number field.
- i. Select Call Back or Call Through feature in Activities area.
- j. Click **APPLY**. The user's subscriber account was created in the database.
- k. Make a call to the CGW-D from the registered cellular phone. The device receives, the call, disconnects and calls the caller back. A message appears on the LCD (Figure 4-12).

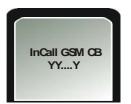

InCall GSM CB = Incoming caller GSM requested call back service YY....Y = Cellular operator name

Figure 4-12. Call Back Message

I. If required, define a list of restricted frequencies, and select the **Prefix Restrictions Table** checkbox. The defined restrictions will be applied to this user.

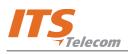

# 4.8 Corporate Usage as Cellular Gateway Connected to PBX Extension

To use the CGW-D as a cellular gateway connected to a PBX extension, perform the steps as follows:

- a. Connect the CGW-D device according to **Office Extension Configuration 2** connection diagram in Chapter 1.
- b. Connect a PBX extension line to the **To PSTN** socket.
- c. Launch the PC software.
- d. Select Free Call Forward in Dialing Parameters tab.
- e. Click **APPLY**.
- f. To test the function, make a call to the CGW-D extension to receive a dial tone.
- g. Dial the destination cellular number. It is routed subject to the settings on the permitted prefixes list. The LCD displays a message (Figure 4-13).

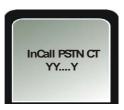

InCall PSTN CT = Incoming PSTN/PBX requested call through service to the cellular network

YY....Y = Cellular operator name

Figure 4-13. Call Through Message

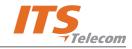

This page is left intentionally blank

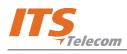

# **Chapter 5: Technical Specification**

# 5.1 CGW-D for GSM Network

| Model                    | CGW-D GSM Gateway                                   |
|--------------------------|-----------------------------------------------------|
| GSM Network Type         | GSM Phase II                                        |
| GSM Module               | Integrated dual-band (900/1800, 850/1900 MHz)       |
| SIM card                 | Plug-in, 3V, small                                  |
| Transmission Power       | Max. 2W / 900MHz                                    |
|                          | Max. 2W / 850MHz                                    |
|                          | Max. 1W / 1800MHz                                   |
|                          | Max. 1W / 1900MHz                                   |
| Receiver sensitivity     | -104 dBm                                            |
| Connectors               | RJ-11 (Trunk) – to analog trunk interface to PBX or |
|                          | home phone                                          |
|                          | RJ-11 (PSTN) – to analog trunk interface of PSTN    |
|                          | or to PSTN subscriber line – home phone             |
|                          | configuration only (CGW-D only)                     |
|                          | Power Supply                                        |
|                          | SMA female - Antenna                                |
| Off-hook AC impedance    | 600Ω                                                |
| On-hook line voltage     | 48VDC                                               |
| Off-hook line current    | Maximum 25mA                                        |
| Off-hook loop resistance | 800Ω                                                |
| threshold                |                                                     |
| Dial tone frequency      | 400Hz                                               |
| Ringing voltage          | 48Vrms, 25Hz                                        |
| Supported dialing type   | DTMF                                                |
| Antenna                  | $50\Omega$ Impedance, connected via SMA connector   |
|                          | frequency 800 - 2000MHz                             |
| Antenna cable length     | 3m                                                  |

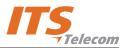

| Model                     | CGW-D GSM Gateway              |
|---------------------------|--------------------------------|
|                           | 9.8ft                          |
| Power supply              | Input: 110VAC, 60Hz            |
|                           | 220VAC, 50Hz                   |
|                           | Output: 9VDC, 800mA            |
| Temperature range         | 0°C-45°C                       |
|                           | 32°F-113°F                     |
| Maximum relative humidity | 95%                            |
| Dimensions (HxWxD)        | 212x44x121 mm/8.3x1.7x4.8 inch |
| Weight                    | 550g (1.21 lbs)                |

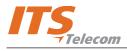

# **Chapter 6: CGW-D Accessories**

Your CGW-D package contains a multiple-antenna holder that can hold up to six antennas, and wall mount brackets for three or six units (Figure 6-1).

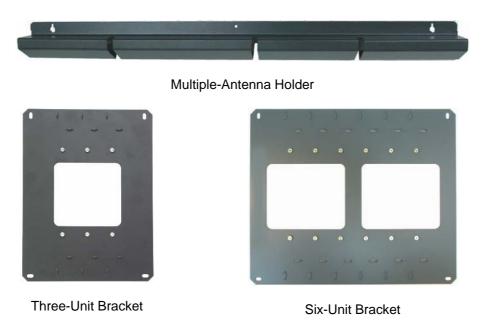

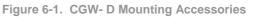

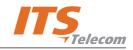

This page is intentionally left blank